## **Operating the App**

In this section you will learn how to use your iOS device to access your Yellowfin data and perform other functions.

Yellowfin's dashboard allows you to easily access data on your iOS device. Click here to learn more about using its unique features to manage your content.

## top

You can search for specific data or apply filters on the type of data you want to view:

- 1. Tap on the main menu icon.
- 2. Then tap on Browse.

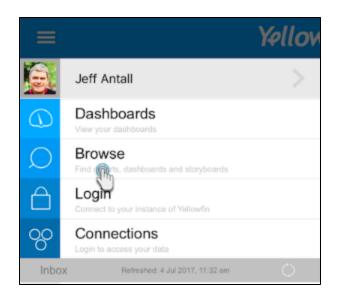

3. In this next screen, you will notice a horizontal ellipsis icon in the top-right corner. Tap on it to expand the browse panel.

| = Yellowfin  |   |                           |   | ••• |
|--------------|---|---------------------------|---|-----|
| Browse       |   |                           |   |     |
| Search       | Q |                           |   |     |
| View Content | > |                           |   |     |
| My Content   | > |                           |   |     |
| Sort By      | > |                           |   |     |
| Layout       | > | Accounts Payable Overview | : |     |
|              |   |                           |   |     |

4. Use the search bar to type in specific keywords related to your data and tap on the search icon.

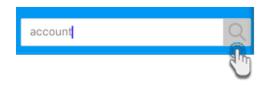

- 5. The browse page will display only contents that include the keyword in their titles.
- 6. You can also apply a filter to sift through the items on the page. Use the table below to learn exactly how each of these filter options work.

| Option          | Description                                                                                                    |
|-----------------|----------------------------------------------------------------------------------------------------|
| View<br>Content | Use this option to view a specific type of content. You can choose to view dashboards, reports, or storyboards.                           |
| My Content      | This option lets you view your favourite items or the most recent ones that you have accessed.                                            |
| Sort By         | Use this to sort your data according to their name, recently accessed, favourite, containing the most comments, or having the most views. |
| Layout          | Choose whether to view the content in the form of a list or as thumbnails (default selection).                                            |

top

Update your profile's avatar or change your account name.

- Tap on the main menu.
  When the side bar expands, tap on your user name.

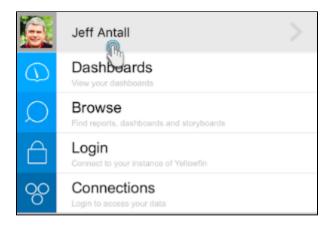

3. To change your profile picture, tap on the Avatar option.

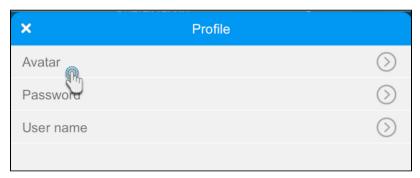

4. Use the Change button to upload a new picture and then press Save.

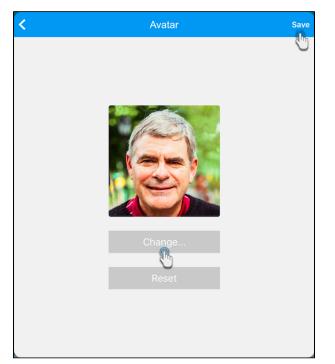

- Tap on the back icon on the top-left of the screen, to return to the profile screen.
  To change your account name, press the User Name option in the profile screen.
  Change your first and/or last name and tap on Save.

| < | U           | ser name | Save |
|---|-------------|----------|------|
|   |             |          | 0    |
|   |             |          |      |
|   |             |          |      |
|   |             |          |      |
|   |             |          |      |
|   |             |          |      |
|   | First name: |          |      |
|   | Jeff        |          |      |
|   | Last name:  |          |      |
|   | Antall      |          |      |
|   |             |          |      |
|   |             |          |      |
|   |             |          |      |
|   |             |          |      |
|   |             |          |      |
|   |             |          |      |

Change the password to your Yellowfin account.

- Tap on the main menu.
  When the side bar expands, tap on your name.

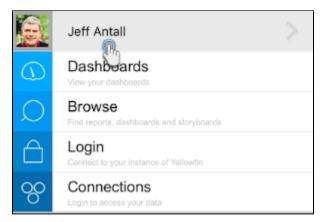

3. Then tap on the Password option.

| ×        | Profile |            |
|----------|---------|------------|
| Avatar   |         | $\bigcirc$ |
| Password |         | $\bigcirc$ |
| User Une |         | $\bigcirc$ |
|          |         |            |

- On this new page, you must first enter your current password.
  Next, provide a new password. Make sure to meet the minimum length requirement of 4 characters for your new password.
  Re-enter the exact password again for confirmation.
- 7. Tap on Update.

| Change Password<br>Please personalize your password.<br>Minimum length for the password is 4 characters. |        |  |
|----------------------------------------------------------------------------------------------------|--------|--|
| Current Password:                                                                                        |        |  |
|                                                                                                    |        |  |
| New Password:                                                                                            |        |  |
|                                                                                                    |        |  |
| Confirm Password:                                                                                        |        |  |
| • • • • •                                                                                                |        |  |
| Cancel                                                                                                   | Update |  |
|                                                                                                    |        |  |

Related links:

Connect to Yellowfin on your iOS Device

Tour the iOS App

Managing Content on your iOS Device